# **Installation Instructions**

# <span id="page-0-0"></span>**Duplex Unit, Oki<sup>®</sup> P/N 43347501**

for C5500n and C6100n printers

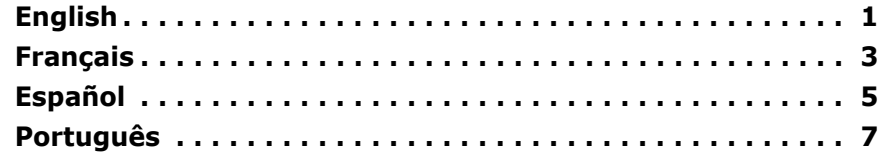

## **Installation**

- 1. Unpack the duplexer. Remove the shipping materials.
- 2. Turn off the printer.
- 3. Insert the duplexer through the hinged door in the back of the printer.

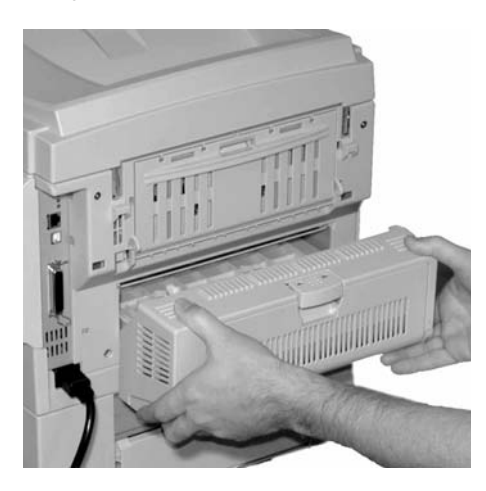

- 4. Push firmly on the duplexer to be sure it is firmly seated in the printer.
- 5. Turn on the printer.

# **Verify the Installation**

### **Print the Menu Map**

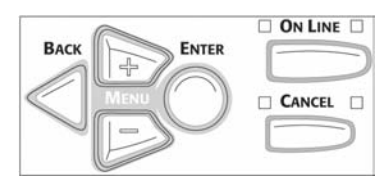

- 1. Press + one or more times until INFORMATION MENU appears on the display.
- 2. Press ENTER twice. *The MenuMap prints.*
- 3. Look at the top of the first page. "DUPLEX installed" should appear.

*If it doesnít*

Repeat the "Installation" steps until it does.

### **To Set Duplexing as the Printing Default in the Printer Menu**

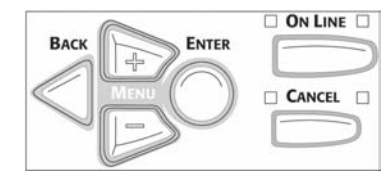

- 1. Press **+** until you see PRINT MENU on the display.
- 2. Press ENTER.
- 3. Press **+** until you see DUPLEX on the display.
- 4. Press ENTER.
- 5. Press **+** to change the setting from OFF to ON.
- 6. Press ENTER to engage the setting.
- 7. Press ON-LINE to save the setting and exit the menu.

*(continued on the next page)*

Oki Data Americas, Inc., 2000 Bishops Gate Blvd., Mt. Laurel, NJ 08054-4620 Tel: (856) 235-2600 FAX: (856) 222-5320 http://www.okiprintingsolutions.com http://my.okidata.com

Oki Data Americas, Inc., 2735 Matheson Blvd. East, Unit 1, Mississauga (Ontario), Canada L4W 4M8 TÈl. : 1 800 654-3282 TÈlÈc. : (905) 238-4427 www.okiprintingsolutions.com

Oki Data de Mexico, S.A. de C.V., Mariano Escobedo No. 748 - 8 Piso, Col Anzures, e. p. 11590, México, DF Tel: +52-555-263-8780 FAX: +52-555-250-3501 www.okiprintingsolutions.com

Oki Data do Brasil Informática, Ltda., Rua Alexandre Dumas, 2220 - 8º andar, Chácara Santo Antonio, São Paulo-SP 04717-004, Brasil Tel: 55-11-3444-6747 (Grande São Paulo), 0800-11-5577 (Demais localidades) FAX: 5511-3444-3501 Email: okidata@okidata.com.br www.okiprintingsolutions.com

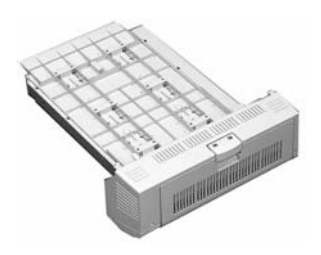

## **Activate in the Driver: Windows**®

### **Windows PCL Driver C6100n**

- 1. Click
	- Start  $\rightarrow$  Settings  $\rightarrow$  Printers [Printers and Faxes for XP]. *The Printers (Printers and Faxes) dialog box opens.*
- 2. Right click the PCL printer icon. Click Properties
- 3. Click the Device Option(s) tab.
- 4. Click Duplex Option Unit.
- 5. Click OK.
- 6. Close the Printers (Printers and Faxes) dialog box.

### **Windows Postscript Emulation Driver C6100n**

- 1. Click Start  $\rightarrow$  Settings  $\rightarrow$ Printers [Printers and Faxes for XP]. *The Printers (Printers and Faxes)*
- *dialog box opens.* 2. Right click the Postscript emulation printer icon. Click Properties.
- 3. Next:

*Windows XP, 2000 and NT 4.0*: click the Device Settings tab. *Windows Me and 98*: click the Device Options tab.

- 4. Under Installable Options, click Duplex. Select Installed.
- 5. Click OK.
- 6. Close the Printers (Printers and Faxes) dialog box.

### **Windows Hiper-C Driver C5500n**

1. Click Start  $\rightarrow$  Settings  $\rightarrow$ Printers [Printers and Faxes for XP]. *The Printers (Printers and Faxes)* 

*dialog box opens.* 2. Right click the printer icon. Click

- Properties. 3. Next: *Windows XP, 2000 and NT 4.0*: click the Device Option(s) tab. *Windows Me and 98*: click the Printer Properties tab. Click the Device Option tab.
- 4. Select Duplex Option Unit.
- 5. Click OK.
- 6. Close the Printers (Printers and Faxes) dialog box.

### **Activate in the Driver: Macintosh**®

### **Macintosh OS 8.x and 9.x C6100n**

- 1. Activate Chooser from the Apple menu.
- 2. Select LaserWriter 8.
- 3. Click Printer  $\rightarrow$  Setup.
- 4. Click Configure.
- 5. Change the Duplex Unit setting to Installed.
- 6. Click OK twice.
- 7. Close Chooser.

#### **Macintosh OS X to X.1 C6100n**

No activation is required.

#### **Macintosh OS X.2 C6100n**

- 1. Activate Print Center from Local Hard Drive  $\rightarrow$  Applications  $\rightarrow$ Utilities  $\rightarrow$  Print Center.
- 2. Highlight the printer name. Select from the menu Printers → Show Info
- 3. Check the box next to Duplex
- 4. Click Apply Changes.
- 5. Exit to the desktop.

### **Setting Duplexing as the Printing Default on the Macintosh**

### **OS Classic**

- 1. Access the printer driver via an application (File  $\rightarrow$  Print).
- 2. Select Layout in the drop down menu at the left.
- 3. Click the box to enable Print on Both Sides.
- 4. Select the desired binding position. Make any other desired adjustments.
- 5. Click Save Settings.

- 1. Access the printer driver via an application (File  $\rightarrow$  Print).
- 2. Select Duplex in the drop down menu at the left.
- 3. Click the box to enable Print on Both Sides.
- 4. Select the desired binding position. Make any other desired adjustments.
- 5. Save your printer profile preset with a descriptive name. Example: *Duplex Enabled.*
- 6. Use this preset every time you duplex.

# Unité duplex (recto verso), N/P 43347501 Oki<sup>®</sup>

<span id="page-2-0"></span>pour les imprimantes C5500n et C6100n

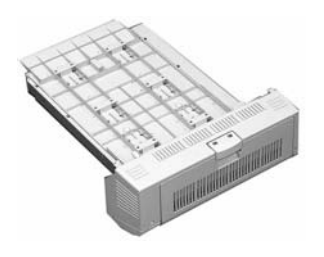

## **Installation**

- 1. Déballez l'unité duplex et retirez les matériaux d'emballage.
- 2. Éteignez l'imprimante.
- 3. Insérez l'unité duplex en passant par le panneau à charnières à l'arrière de l'imprimante.

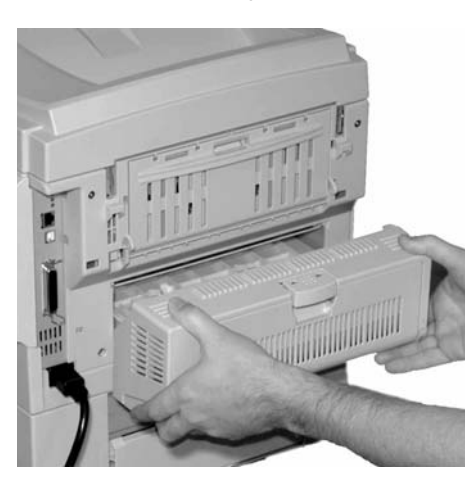

- 4. Poussez fermement sur l'unité duplex pour s'assurer qu'elle est bien insérée dans l'imprimante.
- 5. Allumez l'imprimante.

## **VÈrification de líinstallation**

#### **Imprimez la liste de menus (Menu Map)**

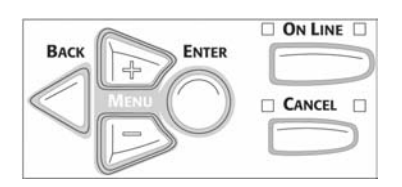

- 1. Appuyez sur **+** une ou plusieurs fois jusqu'à ce que INFORMATION MENU s'affiche.
- 2. Appuyez deux fois sur ENTER. *La liste des menus (Menu Map) s'imprime.*
- 3. Consultez la partie supérieure de la première page.
	- Le message « DUPLEX installed » (DUPLEX installée) devrait être indiquÈ.
	- *Si le message níest pas indiquÈ* Répétez les étapes de la section « Installation » jusqu'à ce qu'il soit indiqué.

### **Sélection par défau dans le menu de líimprimante**

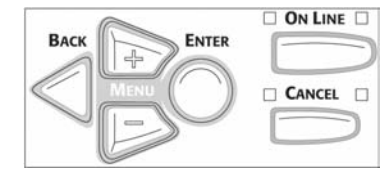

- 1. Appuyez sur **+** jusqu'à ce que PRINT MENU s'affiche.
- 2. Appuyez sur ENTER.
- 3. Appuyez sur **+** jusqu'à ce que DUPLEX s'affiche.
- 4. Appuyez sur ENTER.
- 5. Appuyez sur **+** pour modifier le réglage OFF à ON.
- 6. Appuyez sur ENTER pour valider le réglage.
- 7. Appuyez sur ON-LINE pour mémoriser le réglage et quitter le menu.

*(suite sur la page suivante)*

## **Activation dans le pilote : Windows**®

### **Windows Pilote PCL C6100n**

1. Cliquez sur Start (Démarrer)  $\rightarrow$ Settings (Paramètres) → Printers (Imprimantes) [Printers and Faxes (Imprimantes et télécopieurs) sous XP]. La boîte de dialoque

*Imprimantes [Imprimantes et tÈlÈcopieurs] s'affiche.*

- 2. Cliquez avec le bouton droit de la souris sur l'icône de l'imprimante PCL. Sélectionnez Propriétés.
- 3. Cliquez sur l'onglet Device Option(s) [Options du pÈriphÈrique].
- 4. Cliquez sur Duplex Option Unit (Module recto verso optionnel).
- 5. Cliquez sur OK.
- 6. Fermez la boîte de dialoque Printers (Imprimantes) [Printers and Faxes (Imprimantes et télécopieurs)].

#### **Windows Pilote d'émulation Postscript C6100n**

- 1. Cliquez sur Start (Démarrer) → Settings (Paramètres) → Printers (Imprimantes) [Printers and Faxes (Imprimantes et télécopieurs) sous XP]. La boîte de dialogue *Imprimantes [Imprimantes et tÈlÈcopieurs] s'affiche.*
- 2. Cliquez avec le bouton droit de la souris sur l'icône de l'imprimante d'émulation PostScript. Sélectionnez Propriétés.
- 3. Suivant :
	- *Windows XP, 2000 et NT 4.0 :*  Cliquez sur l'onglet Device Settings (Paramètres du périphérique). *Windows Me et 98* : Cliquez sur

l'onglet Device Options (Options du périphérique).

- 4. Sous Installable Options (Options installables), cliquez sur Duplex et sélectionnez Installed (Installé).
- 5. Cliquez sur OK.
- 6. Fermez la boîte de dialogue Printers (Imprimantes) [Printers and Faxes (Imprimantes et télécopieurs)].

### **Windows Pilote Hiper-C C5500n**

- 1. Cliquez sur Start (Démarrer) → Settings (Paramètres) → Printers (Imprimantes) [Printers and Faxes (Imprimantes et télécopieurs) sous XP]. La boîte de dialogue *Imprimantes [Imprimantes et tÈlÈcopieurs] s'affiche.*
- 2. Cliquez avec le bouton droit de la souris sur l'icône de l'imprimante. SÈlectionnez Propriétés.
- 3. Suivant :
	- *Windows XP, 2000 et NT 4.0 :*  Cliquez sur l'onglet Device Option(s) (Options du périphérique).
	- *Windows Me et 98* : Cliquez sur l'onglet Printer Properties (Propriétés de Imprimante), puis cliquez sur l'onglet Device Option (Options du périphérique).
- 4. Cliquez sur Duplex Option Unit (Module recto verso optionnel).
- 5. Cliquez sur OK.
- 6. Fermez la boîte de dialogue Printers (Imprimantes) [Printers and Faxes (Imprimantes et télécopieurs)].

## **Activation dans le pilote : Macintosh**®

### **Macintosh OS 8.x et 9.x C6100n**

- 1. AccÈdez au Chooser (SÈlecteur) dans le menu Apple (Pomme).
- 2. SÈlectionnez LaserWriter 8.
- 3. Cliquez sur Printer (Imprimante)  $\rightarrow$  Setup (Réglages).
- 4. Cliquez sur Configure (Configurer).
- 5. Changez le paramètre Duplex Unit (Duplex) à Installed (InstallÈ).
- 6. Cliquez deux fois sur OK.
- 7. Fermez le Chooser (SÈlecteur).

### **Macintosh OS X à X.1 C6100n**

Aucune activation requise.

### **Macintosh OS X.2 C6100n**

- 1. Activez le Print Center (Centre d'impression) en accédant à Local Hard Drive (Disque dur  $local) \rightarrow$ Applications  $\rightarrow$ Utilities (Utilitaires) → Print Center (Centre d'impression).
- 2. Mettez en surbrillance le nom de l'imprimante. Sélectionnez dans le menu Printers (Imprimantes) → Show Info (Afficher info).
- 3. Cliquez sur la case à côté de Duplex.
- 4. Cliquez sur Apply Changes (Appliquer les changements).
- 5. Quittez pour accéder au bureau.

### **Sélection par défaut sur Macintosh**

### **OS Classic**

- 1. AccÈdez au pilote d'imprimante via une application (File (Fichier)  $\rightarrow$  Print (Imprimer)).
- 2. SÈlectionnez Layout (Disposition) dans le menu déroulant à gauche.
- 3. Cliquez sur la case Print on Both Sides (Imprimer sur les deux côtés) pour l'activer.
- 4. SÈlectionnez la position de reliure désirée. Effectuez toute autre modification requise.
- 5. Cliquez sur Save Settings (Enregistrer les réglages).

- 1. AccÈdez au pilote d'imprimante via une application (File (Fichier) → Print (Imprimer)).
- 2. SÈlectionnez Duplex dans le menu déroulant à gauche.
- 3. Cliquez sur la case Print on Both Sides (Imprimer sur les deux côtés) pour l'activer.
- 4. SÈlectionnez la position de reliure désirée. Effectuez toute autre modification requise.
- 5. Sauvegardez ce profil d'imprimante en utilisant un nom descriptif. Exemple : *Duplex. activÈ*.
- 6. Utilisez ce profil chaque fois que l'impression recto verso est requise.

# <span id="page-4-0"></span>Unidad Duplex Oki<sup>®</sup> P/N 43347501

para impresoras C5500n y C6100n

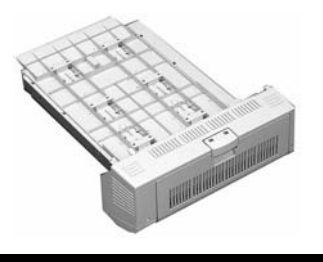

## **Instalación**

- 1. Desempaque la unidad duplex. Retire todo material protector.
- 2. Apague la impresora.
- 3. Inserte la unidad duplex a través de la puerta sujeta a la parte posterior de la impresora.

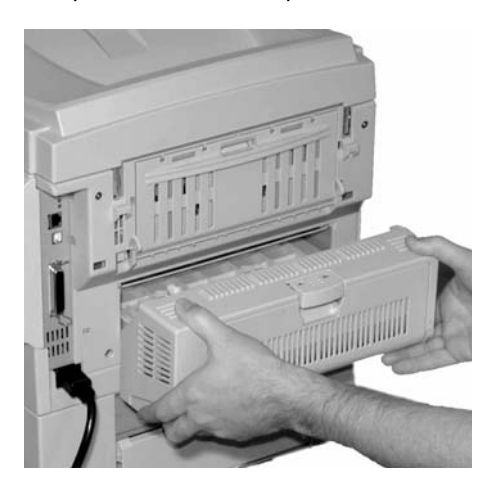

- 4. Empuje con firmeza la unidad duplex para asegurarse de que está correctamente asentada dentro de la impresora.
- 5. Encienda la impresora.

## **Verifique la instalación**

### **Imprima el MenuMap**

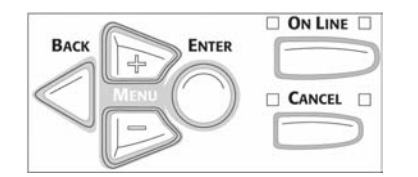

- 1. Presione el botón + una o varias veces hasta que aparezca el mensaje INFORMATION MENU.
- 2. Presione ENTER dos veces. *Se imprime el MenuMap.*
- 3. Vea la parte superior de la primera página. Deberá ver el mensaje "DUPLEX installed" (DUPLEX instalada). *Si no aparece*  Repita las instrucciones de Instalación hasta que el mensaje aparezca.

### **CÛmo seleccionar la Unidad Duplex como el valor por defecto**  de impresión en el **men˙ Impresora**

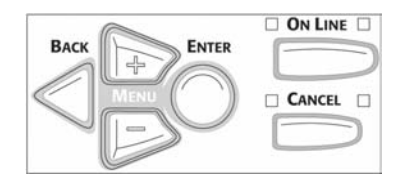

- 1. Presione el botón + hasta que vea el mensaje PRINT MENU.
- 2. Presione ENTER.
- 3. Presione el botón + hasta que vea el mensaje DUPLEX.
- 4. Presione ENTER.
- 5. Presione el botón + para cambiar el parámetro OFF (Desactivado) a ON (Activado).
- 6. Presione ENTER para seleccionar el parámetro.
- 7. Presione ON-LINE para guardarlo y salir del menú.

*(continuado en la siguiente página)* 

### **Active en el Controlador: Windows**®

#### **Controlador Windows PCL C6100n**

1. Haga clic en Start (Inicio)  $\rightarrow$ Settings (Configuración)  $\rightarrow$ Printers (Impresoras) [Printers and Faxes (Impresoras y Faxes) bajo XP].

Aparece el cuadro de diálogo *Printers (Impresoras) [Printers and Faxes (Impresoras y Faxes)].*

- 2. Haga clic con el botón derecho en el icono PCL de la impresora. Seleccione Properties (Propiedades).
- 3. Haga clic en la ficha Device Option(s) (Opciones de dispositivo).
- 4. Haga clic en la opción Duplex.
- 5. Haga clic en OK (Aceptar).
- 6. Luego cierre el cuadro de diálogo Printers and Faxes (Impresoras y Faxes).

#### **Controlador Windows de**  emulación Postscript **C6100n**

1. Haga clic en Start (Inicio)  $\rightarrow$ Settings (Configuración)  $\rightarrow$ Printers (Impresoras) [Printers and Faxes (Impresoras y Faxes) bajo XP].

Aparece el cuadro de diálogo *Printers (Impresoras) [Printers and Faxes (Impresoras y Faxes)].*

- 2. Haga clic con el botón derecho en el icono de emulación de impresora PostScript. Haga clic en Properties (Propiedades).
- 3. Luego:

*Windows XP, 2000 y NT 4.0*: Haga clic en la ficha Device Settings (Configuración de dispositivo).

*Windows Me y 98*: Haga clic en la ficha Device Options (Opciones de dispositivo).

- 4. Bajo Installable Options (Opciones instalables), haga clic en Duplex. Seleccione Installed (Instalada).
- 5. Haga clic en OK (Aceptar).
- 6. Luego cierre el cuadro de diálogo Printers and Faxes (Impresoras y Faxes).

#### **Controlador Windows Hiper-C C5500n**

1. Haga clic en Start (Inicio)  $\rightarrow$ Settings (Configuración)  $\rightarrow$ Printers (Impresoras) [Printers and Faxes (Impresoras y Faxes) bajo XP1. Aparece el cuadro de diálogo

*Printers (Impresoras) [Printers and Faxes (Impresoras y Faxes)].*

- 2. Haga clic con el botón derecho en el icono de la impresora. Seleccione Properties (Propiedades).
- 3. Luego:
	- *Windows XP, 2000 y NT 4.0*: Haga clic en la ficha Device Option(s) (Opciones de dispositivo).
	- *Windows Me y 98*: Haga clic en la ficha Printer Properties (Propiedades de la impresora), luego haga clic en la ficha Device Option (Opción del dispositivo).
- 4. Seleccione la opción unidad Duplex.
- 5. Haga clic en OK (Aceptar).
- 6. uego cierre el cuadro de diálogo Printers and Faxes (Impresoras y Faxes).

### **Active en el Controlador: Macintosh**®

#### **Macintosh OS 8.x y 9.x C6100n**

- 1. Active Chooser (Selector) del menú de Apple.
- 2. Seleccione LaserWriter 8.
- 3. Haga clic en Printer (Impresora)  $\rightarrow$  Setup (Configuración).
- 4. Haga clic en Configure (Configurar).
- 5. Cambie la configuración Duplex Unit (Unidad Duplex) a Installed (Instalada).
- 6. Haga clic en OK (Aceptar) dos veces.
- 7. Cierre Chooser (Selector).

### **Macintosh OS X a X.1 C6100n**

No es necesario activarla.

### **Macintosh OS X.2 C6100n**

- 1. Active Print Center (Centro de impresión) desde Local Hard Drive (Disco duro local)  $\rightarrow$ Applications (Aplicaciones)  $\rightarrow$ Utilities (Utilidades)  $\rightarrow$  Print Center (Centro de impresión).
- 2. Resalte con el ratón el nombre de la impresora. Seleccione del menú Printers (Impresoras)  $\rightarrow$ Show Info (Mostrar información).
- 3. Haga clic en la casilla al lado de Duplex.
- 4. Haga clic en Apply Changes (Realizar cambios).
- 5. Salga del escritorio.

### **CÛmo seleccionar la Unidad Duplex como el valor por defecto**  de impresión en **Macintosh**

### **OS Classic**

- 1. Abra el controlador de la impresora mediante una aplicación (File [Archivo]  $\rightarrow$ Print [Imprimir]).
- 2. Seleccione Layout (Distribución) del menú desplegable a la izquierda.
- 3. Haga clic en la casilla para activar Print on Both Sides (Impresión por ambos lados).
- 4. Seleccione la posición de encuadernación. Seleccione los demás ajustes necesarios.
- 5. Haga clic en Save Settings (Guardar ajustes).

- 1. Abra el controlador de la impresora mediante una aplicación (File [Archivo]  $\rightarrow$ Print [Imprimir]).
- 2. Seleccione Duplex del menú desplegable a la izquierda.
- 3. Haga clic en la casilla para activar Print on Both Sides (Impresión por ambos lados).
- 4. Seleccione la posición de encuadernación. Seleccione los demás ajustes necesarios.
- 5. Guarde el perfil de impresión bajo un nombre descriptivo. Por ejemplo: *Duplex Activado*.
- 6. Utilice este perfil cuando vaya a imprimir por ambos lados.

# <span id="page-6-0"></span>Unidade duplex, Oki<sup>®</sup> N/P 43347501

para impressoras C5500n e C6100n

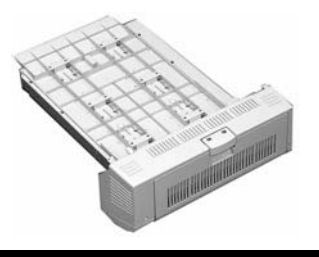

## Instalação

- 1. Desembale o duplexador. Retire todos os materiais utilizados para transporte.
- 2. Desligue a impressora.
- 3. Insira o duplexador através da porta articulada localizada na parte traseira da impressora.

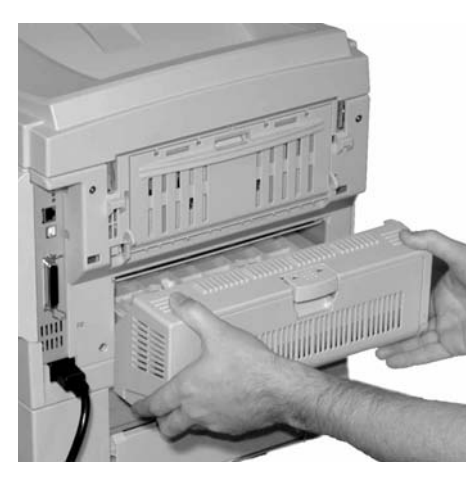

- 4. Empurre com firmeza o duplexador para que se encaixe firmemente na impressora.
- 5. Ligue a impressora.

## Verifique a instalação

**Imprima a Menu Map (estrutura (mapa) dos menus)** 

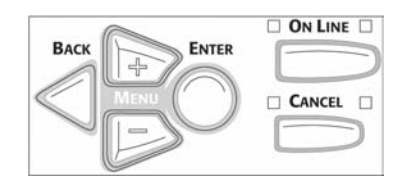

- 1. Pressione a tecla **+** uma ou mais vezes até que o INFORMATION MENU [Menu de informações] apareca no display.
- 2. Pressione ENTER duas vezes. A estrutura do menu será *impressa.*
- 3. Examine a parte superior da primeira página. A mensagem "DUPLEX installed"

[Unidade duplex instalada] deve aparecer. Se não aparecer

Repita as etapas da instalação até que apareça.

### **Configure como**  padrão (menu da **impressora)**

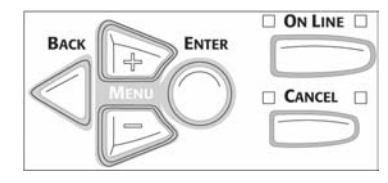

- 1. Pressione **+** atÈ ver PRINT MENU [Menu de impressão] no display.
- 2. Pressione a tecla ENTER.
- 3. Pressione **+** atÈ ver DUPLEX no display.
- 4. Pressione a tecla ENTER.
- 5. Pressione **+** para mudar a configuração de OFF [Desativado] para ON [Ativado].
- 6. Pressione a tecla ENTER para implementar a configuração.
- 7. Pressione ON-LINE para salvar a configuração e sair do menu.

*(continuação na próxima página)* 

## **Ative no driver: Windows**®

#### **Windows Driver PCL C6100n**

1. Clique em Start (Iniciar)  $\rightarrow$ Settings (Configurações)  $\rightarrow$ Printers (Impressoras) [Printers and Faxes (Impressoras e faxes) no XP].

A caixa de diálogo Printers *(Impressoras) [Printers and Faxes (Impressoras e faxes)] abrir·.*

- 2. Clique com o botão direito do mouse no ícone PCL. Clique em Properties (Propriedades).
- 3. Clique na guia Device Option(s) [Opção(ões) do dispositivo].
- 4. Clique em Duplex Option Unit [Unidade duplex opcional].
- 5. Clique em OK.
- 6. Feche a caixa de diálogo Printers (Impressoras) [Printers and Faxes (Impressoras e faxes)].

### **Windows Driver da**  emulação PostScript **C6100n**

1. Clique em Start (Iniciar)  $\rightarrow$ Settings (Configurações)  $\rightarrow$ Printers (Impressoras) [Printers and Faxes (Impressoras e faxes) no XP].

A caixa de diálogo Printers *(Impressoras) [Printers and Faxes (Impressoras e faxes)] abrir·.*

2. Clique com o botão direito do mouse no ícone da impressora da emulação PostScript. Clique em Properties (Propriedades).

3. Em seguida:

- ñ*Windows XP, 2000 e NT 4.0:* clique na guia Device Settings (Configurações do dispositivo).
- -Windows Me e 98: clique na guia Device Options (Opções do dispositivo).
- 4. Em Installable Options (Opções instaláveis), clique em Duplex e selecione Installed (Instalado).
- 5. Clique em OK.
- 6. Feche a caixa de diálogo Printers (Impressoras) [Printers and Faxes (Impressoras e faxes)].

### **Windows Driver Hiper-C C5500n**

1. Clique em Start (Iniciar)  $\rightarrow$ Settings (Configurações)  $\rightarrow$ Printers (Impressoras) [Printers and Faxes (Impressoras e faxes) no XP].

A caixa de diálogo Printers *(Impressoras) [Printers and Faxes (Impressoras e faxes)] abrir·.*

- 2. Clique com o botão direito do mouse no ícone da impressora. Clique em Properties (Propriedades).
- 3. Em seguida: *Windows XP, 2000 e NT 4.0*: clique na guia Device Options (Opção(ões) do dispositivo). *Windows Me e 98*: clique na guia Printer Properties (Propriedades da impressora). Clique na guia Device Option (Opções do dispositivo).
- 4. Selecione Duplex Option Unit [Unidade duplex opcional].
- 5. Clique em OK.
- 6. Feche a caixa de diálogo Printers (Impressoras) [Printers and Faxes (Impressoras e faxes)].

### **Ative no driver: Macintosh**<sup>®</sup>

### **Macintosh OS 8.x e 9.x C6100n**

- 1. Ative o Chooser (Seletor) no menu Apple.
- 2. Selecione LaserWriter 8.
- 3. Clique em Printer (Impressora)  $\rightarrow$ Setup (Instalar).
- 4. Clique em Configure (Configurar).
- 5. Altere a configuração da Duplex Unit (unidade duplex) para Installed (Instalado).
- 6. Clique duas vezes em OK.
- 7. Feche o Chooser (Seletor).

### **Macintosh OS X a X.1 C6100n**

Nenhuma ativação é necessária.

### **Macintosh OS X.2 C6100n**

- 1. Ative o Print Center [Centro de impressão] em Local Hard Drive [Disco rígido local] → Applications [Aplicativos] →Utilities [Utilitários] →Print Center [Centro de impressão].
- 2. Destaque o nome da impressora. Selecione no menu Printers [Impressoras] →Show Info [Exibir informações].
- 3. Clique na caixa ao lado de Duplex.
- 4. Clique em Apply Changes [Aplicar mudanças].
- 5. Saia para a área de trabalho.

## **Configure como**  padrão (Macintosh)

### **OS Classic**

- 1. Acesse o driver da impressora por meio de um aplicativo [File (Arquivo) → Print (Imprimir)].
- 2. Selecione Layout no menu suspenso à esquerda.
- 3. Clique na caixa para ativar Print on Both Sides (a impressão frente e verso).
- 4. Selecione a posição de encadernamento. Faça todos os outros ajustes desejados.
- 5. Clique em Save Settings [Salvar configurações].

- 1. Acesse o driver da impressora por meio de um aplicativo [File  $(Arquiv) \rightarrow Print (Imprimir)].$
- 2. Selecione Duplex no menu suspenso à esquerda.
- 3. Clique na caixa para ativar Print on Both Sides (a impressão frente e verso).
- 4. Selecione a posição de encadernamento. Faça todos os outros ajustes desejados.
- 5. Salve a pré-configuração do perfil da impressora com um nome descritivo. Por exemplo: "Impressão duplex ativada".
- 6. Use esta pré-configuração sempre que precisar imprimir frente e verso.